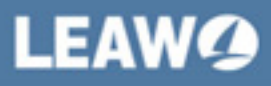

# Leawo Blu-ray Ripper for Mac<br>User Guide

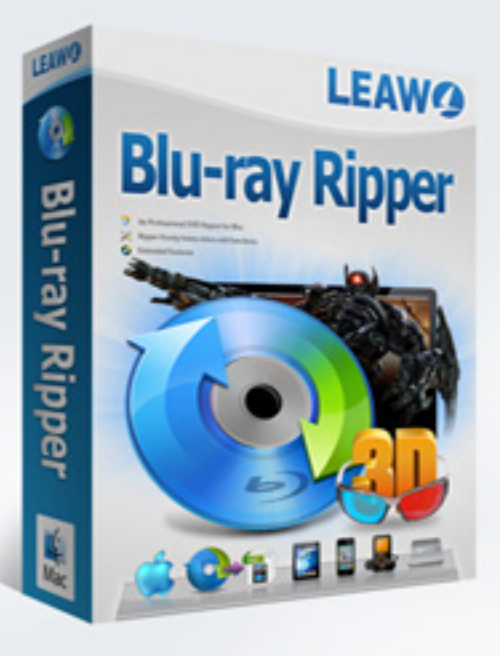

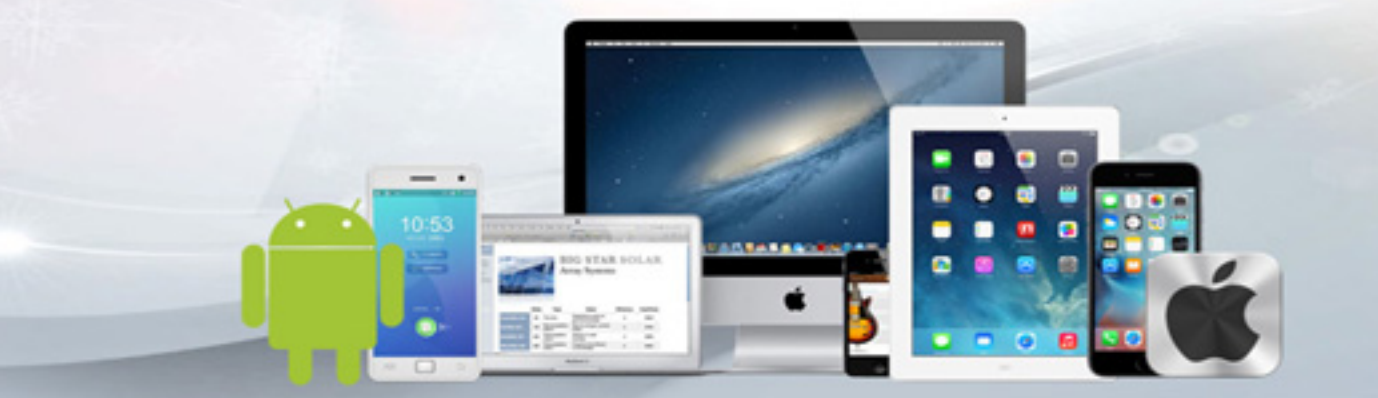

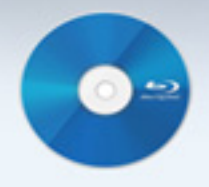

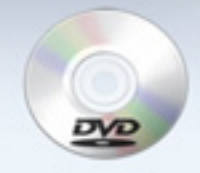

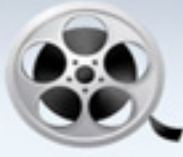

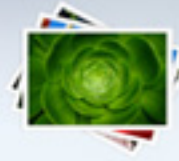

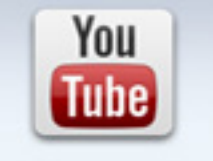

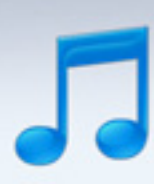

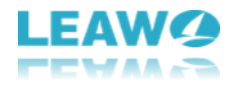

# **Leawo Blu-ray Ripper for Mac User Guide**

**Leawo Blu-ray Ripper for Mac** is a powerful Blu-ray ripping tool designed to help users rip and convert common and multi-angle Blu-ray/DVD collections to all kinds of popular video and audio formats. It also features a built-in video player that would allow users to play Blu-ray/DVD movies directly within the program. Also the video editing features within the program allow users to edit the movie freely. Furthermore, it enables users to add 3D effects on common 2D movies to create 3D movies from ordinary 2D videos. It allows you to retain subtitles, audio tracks, and a certain angle (only for multi-angle Blu-ray/DVD) when ripping Blu-ray/DVD. It's currently packed inside a software suite that Leawo Software calls Prof. Media for Mac. To open Leawo Blu-ray Ripper for Mac, first launch Prof. Media for Mac and click the Blu-ray Ripper icon from the main interface.

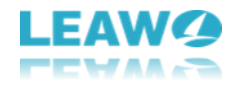

## **Content**

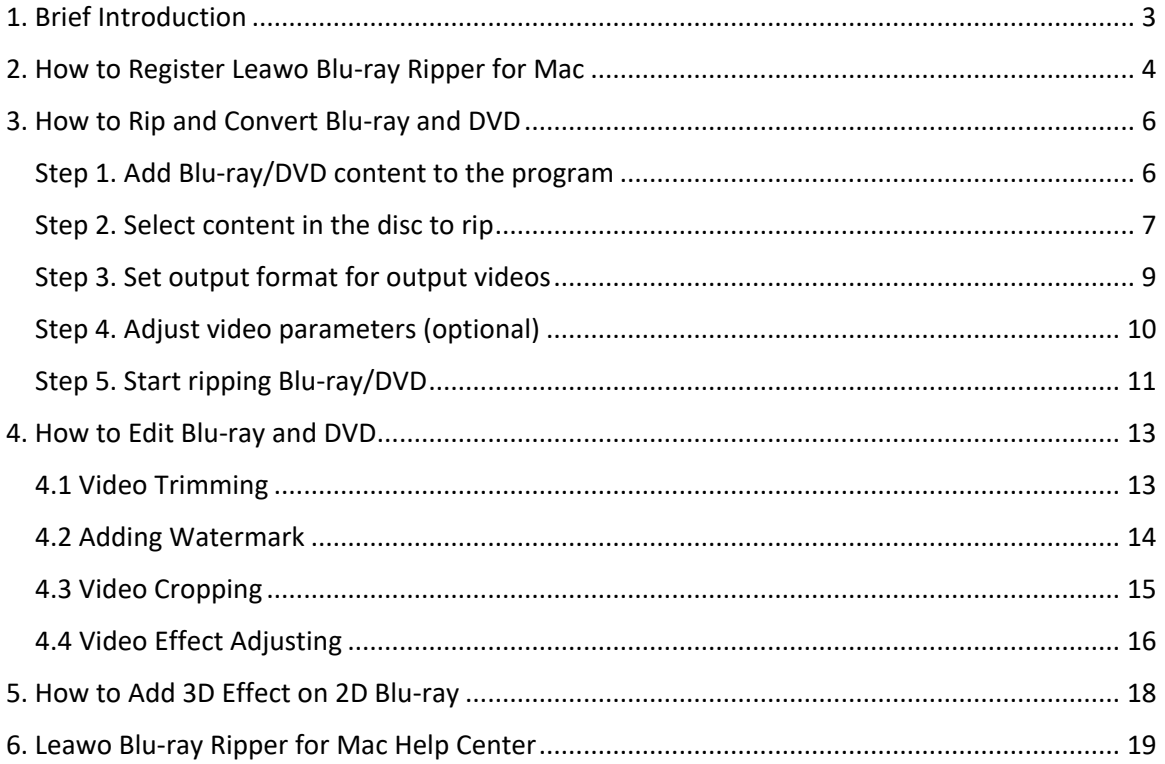

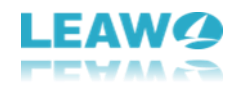

# <span id="page-3-0"></span>**1. Brief Introduction**

As a comprehensive Blu-ray to video converting program, Leawo Blu-ray Ripper for Mac could handle both Blu-ray and DVD contents. This Blu-ray Ripper for Mac could easily rip Blu-ray/DVD on Mac and convert Blu-ray/DVD to video on Mac for saving in 180+ formats within only a few clicks. After ripping and converting Blu-ray/DVD to video on Mac, you can freely watch Bluray/DVD movies on various video players for on the move enjoyment. Besides Blu-ray to video converting, Leawo Blu-ray Ripper for Mac also features bonus popular and user-friendly specs: choose subtitles, audio tracks and angle, edit videos, convert 2D Blu-ray to 3D videos, etc.

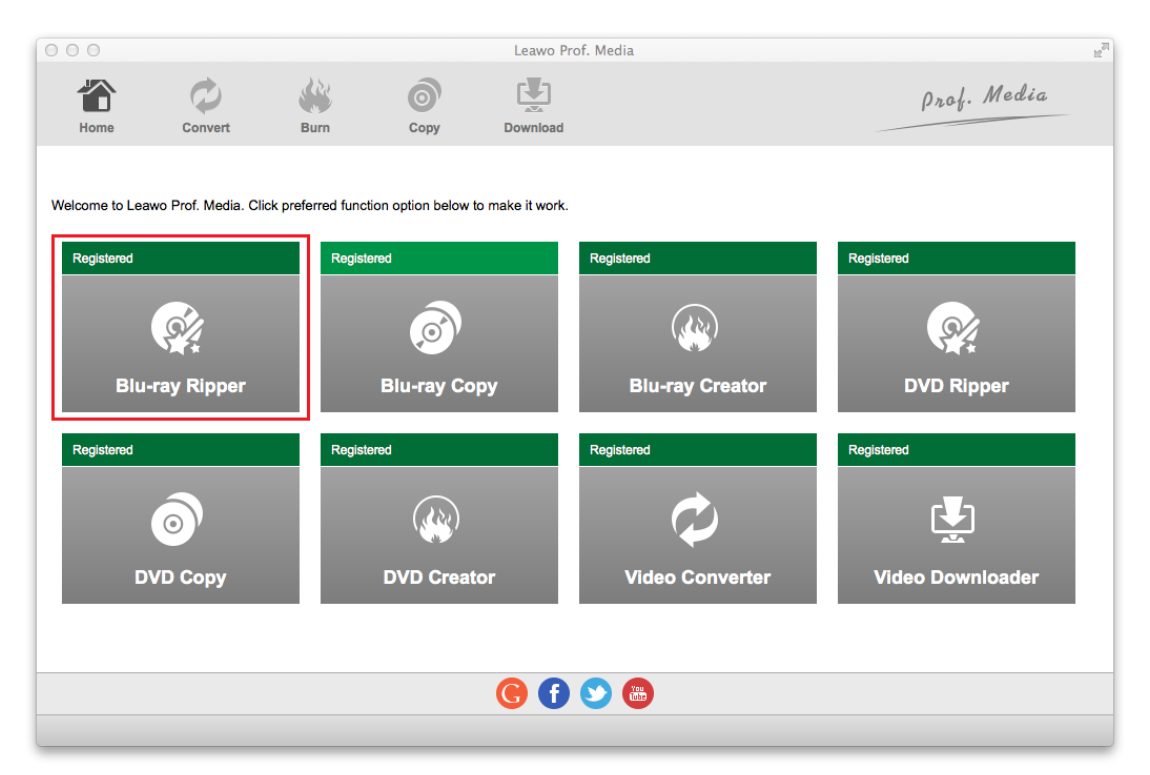

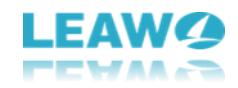

# <span id="page-4-0"></span>**2. How to Register Leawo Blu-ray Ripper for Mac**

The unregistered version of Leawo Blu-ray Ripper for Mac is limited in features and functions. To gain full access to all the features of Leawo Blu-ray Ripper for Mac, follow the instructions below and register the program.

Note that: with the trial version, you can only convert the first five minutes of a Blu-ray/DVD movie, and you won't be able to get the free tech support from Leawo Software.

Launch the program and then click **Help > Activate** from the menu bar in the upper left to open the **Activation Center.**

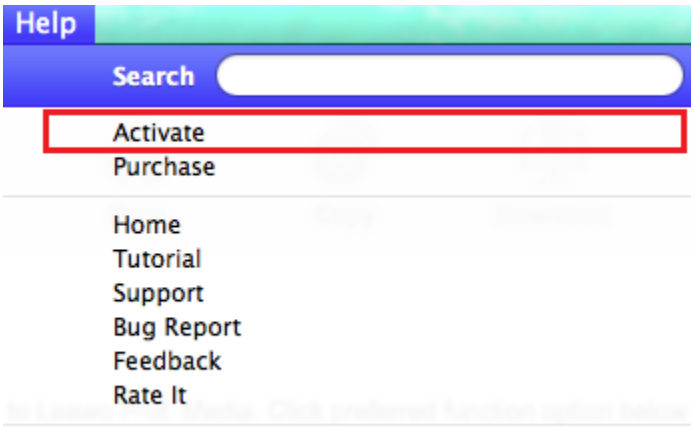

**Check Update** 

If you have the registration code, directly enter it in the box on the top to activate Leawo Blu-ray Ripper for Mac. If you don't currently have one, click the **Purchase** button next to **Blu-ray Ripper** to go to the registration code purchasing page of the program and purchase a code from the page.

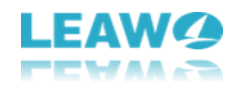

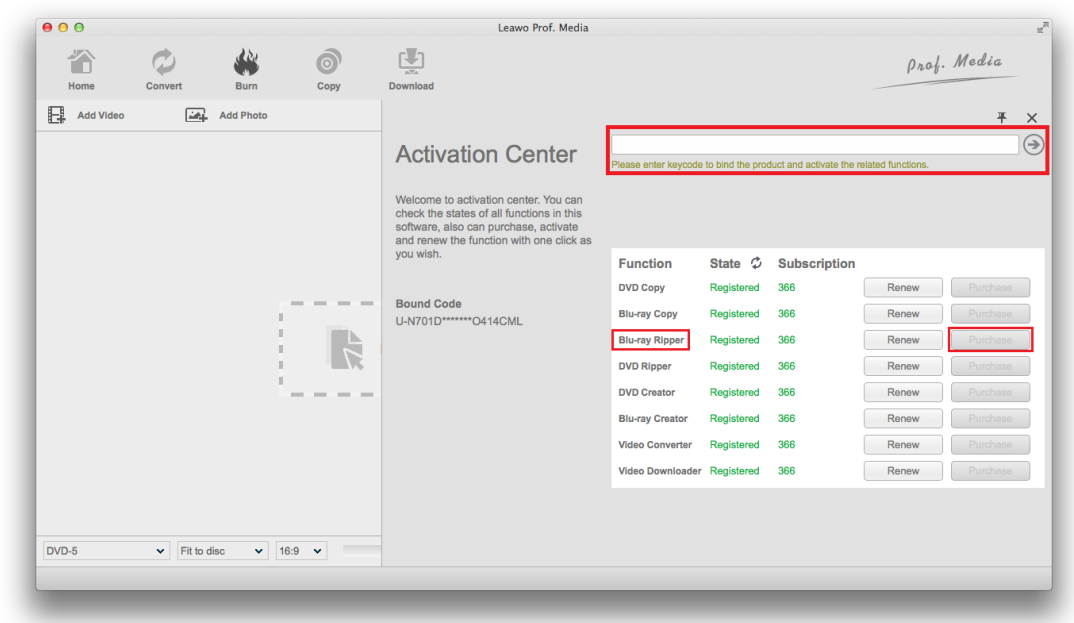

After opening the purchase page of Leawo Blu-ray Ripper for Mac, choose between getting a one-year or lifetime registration code and then click **Check Out Now** to make the payment.

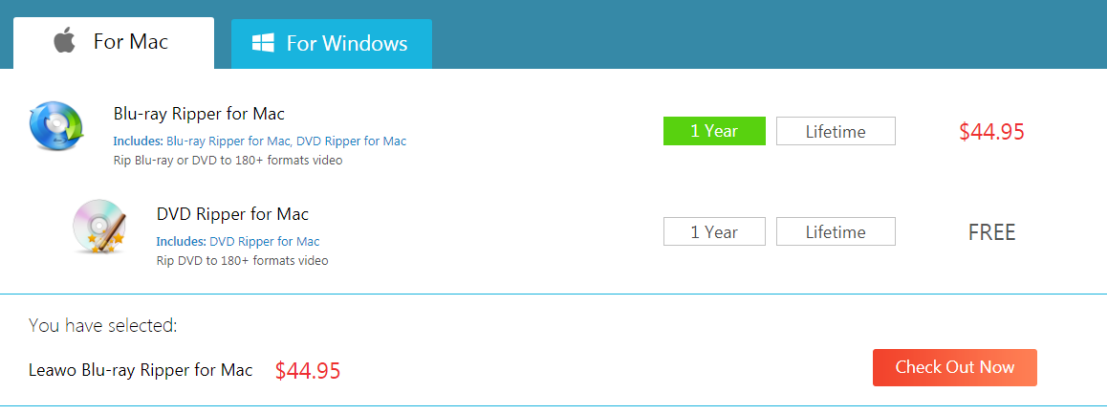

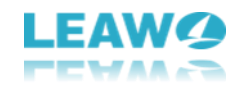

# <span id="page-6-0"></span>**3. How to Rip and Convert Blu-ray and DVD**

Fire up Leawo Prof. Media for Mac and on the home page of the program, click on the **Blu-ray Ripper** tab to launch Leawo Blu-ray Ripper for Mac. You can also find a **Convert** button on the top row of buttons. Click on it to load Leawo Blu-ray Ripper for Mac.

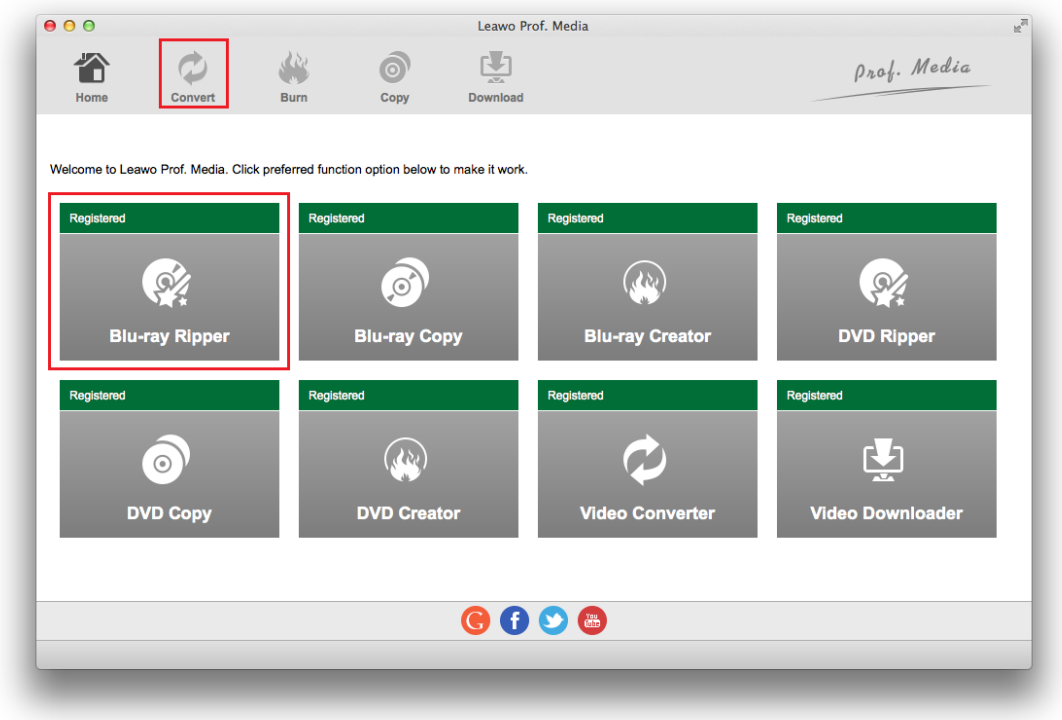

#### <span id="page-6-1"></span>**Step 1. Add Blu-ray/DVD content to the program**

After getting into the interface of Leawo Blu-ray Ripper for Mac, load the Blu-ray disc by clicking the **Add Blu-ray/DVD** button. The drop-down menu contains 3 options: **Add from CD-ROM**, **Add** 

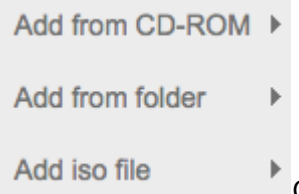

**from folder** and **Add iso file.** Click on **Add from CD-ROM** and you can

see the disc in your disc drive in the menu that follows. Click on it to enable the program to load source media files from the disc to the program. Or you can open a **Finder** window, open the Blu-ray/DVD folder in the Folder window and drag the folder to the interface of Leawo Blu-ray Ripper for Mac to add disc content to the program.

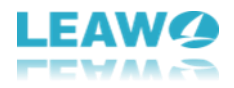

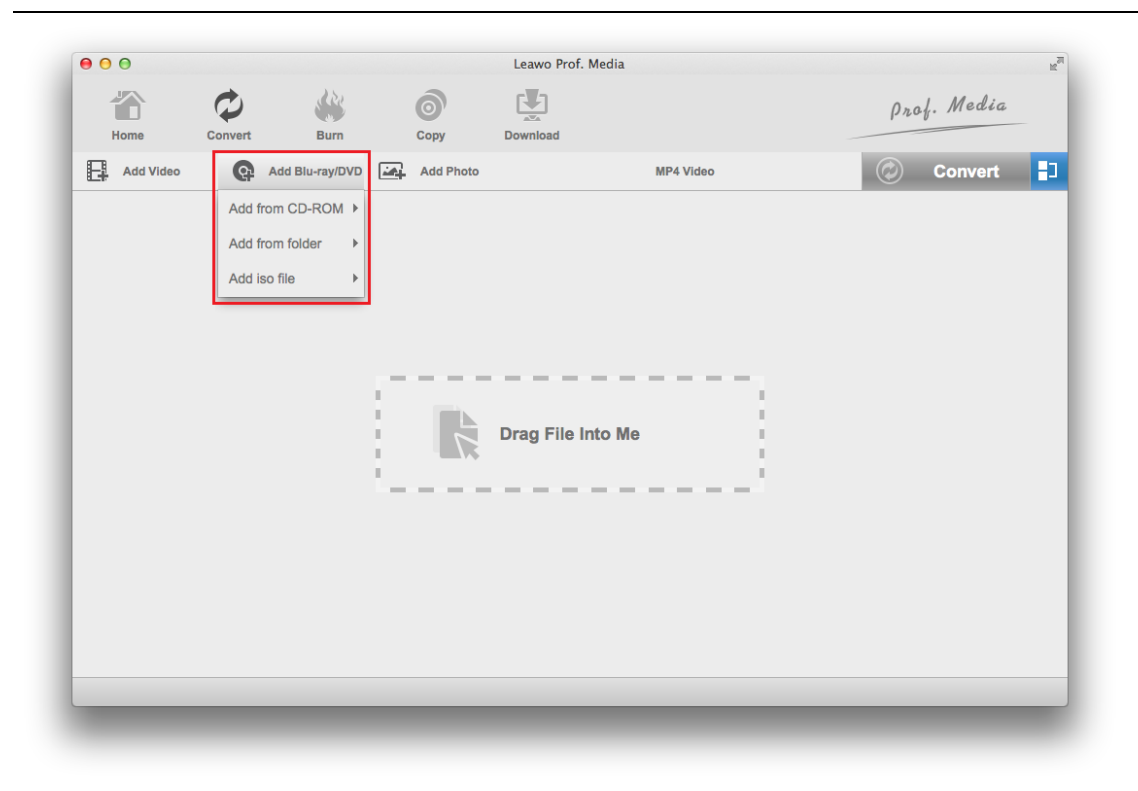

#### <span id="page-7-0"></span>**Step 2. Select content in the disc to rip**

On the following interface, there will be a sidebar on the left with the list of all the videos in the disc. On the right side is the video player for you to preview and play the videos in the disc. If you want to rip all the videos in the disc, click the **Full Movie** button above the left sidebar. You can also quickly select the main movie to rip by selecting **Main Movie.** As the **Main Movie** mode will only have the program rip the longest video in the disc, you can reselect a new video from the video list if you want. And **Custom Mode** would allow you to manually select videos to rip. By selecting Custom Mode, you can select multiple videos from the video list. After selecting the videos to rip, click the **OK** button under the video player to confirm your choice and add the chosen video(s) to the video ripping list.

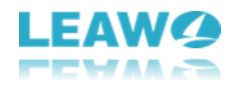

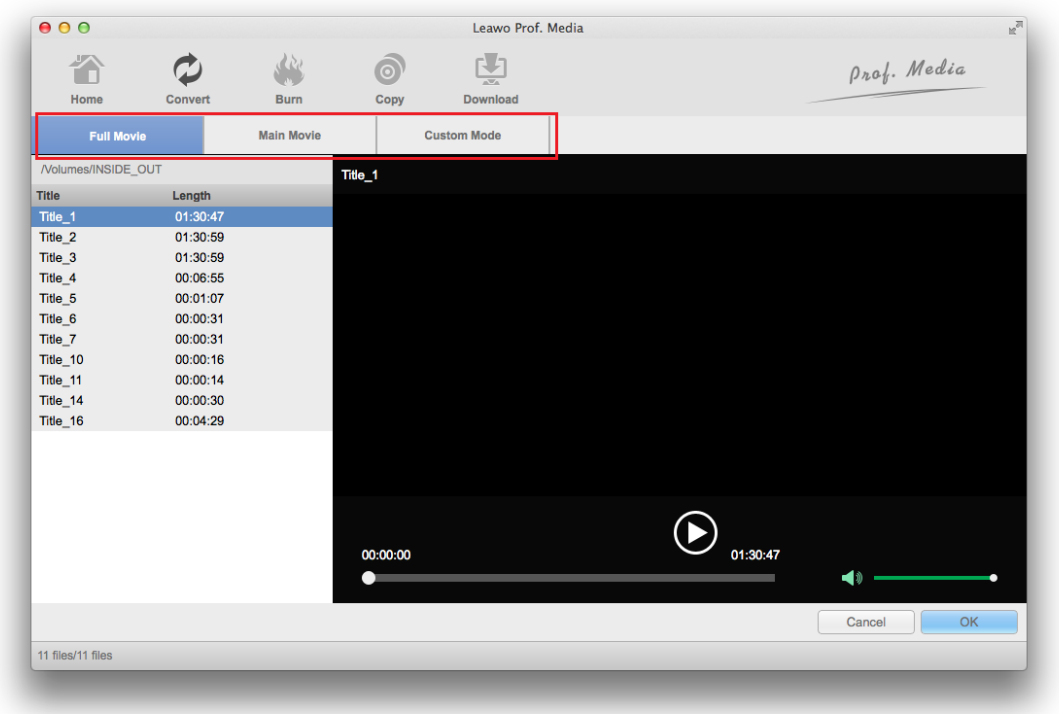

In addition, you can choose subtitles and audio tracks to retain before converting. And there is an extra **Angle** drop-down box for you to choose a certain angle when converting multi-angle Blu-ray/DVD.

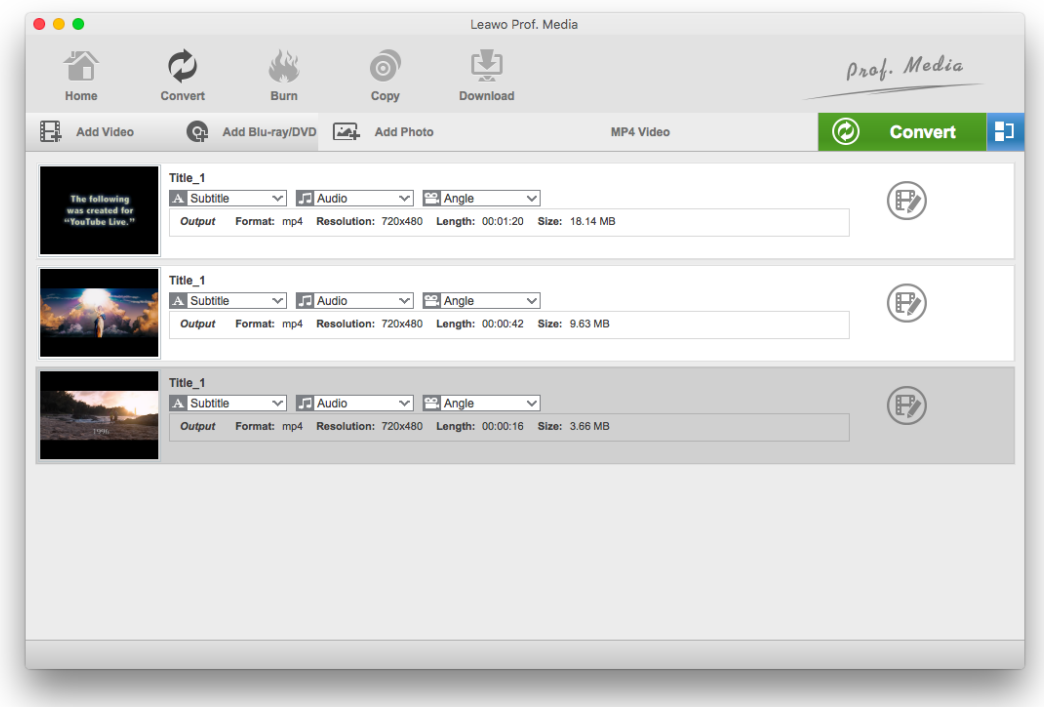

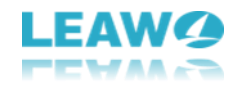

## <span id="page-9-0"></span>**Step 3. Set output format for output videos**

On the following interface, you will see the video(s) you chose from the last step. On top of the video list, there's a row of buttons. To select a format to rip and convert the Blu-ray/DVD movies into, click the second button from the right. This button will show you the format that's currently set as default. So we'll be calling it the Format button. After clicking on the Format button, a menu would show up below it with 3 more buttons, namely **Edit**, **Change** and **Apply to All**.

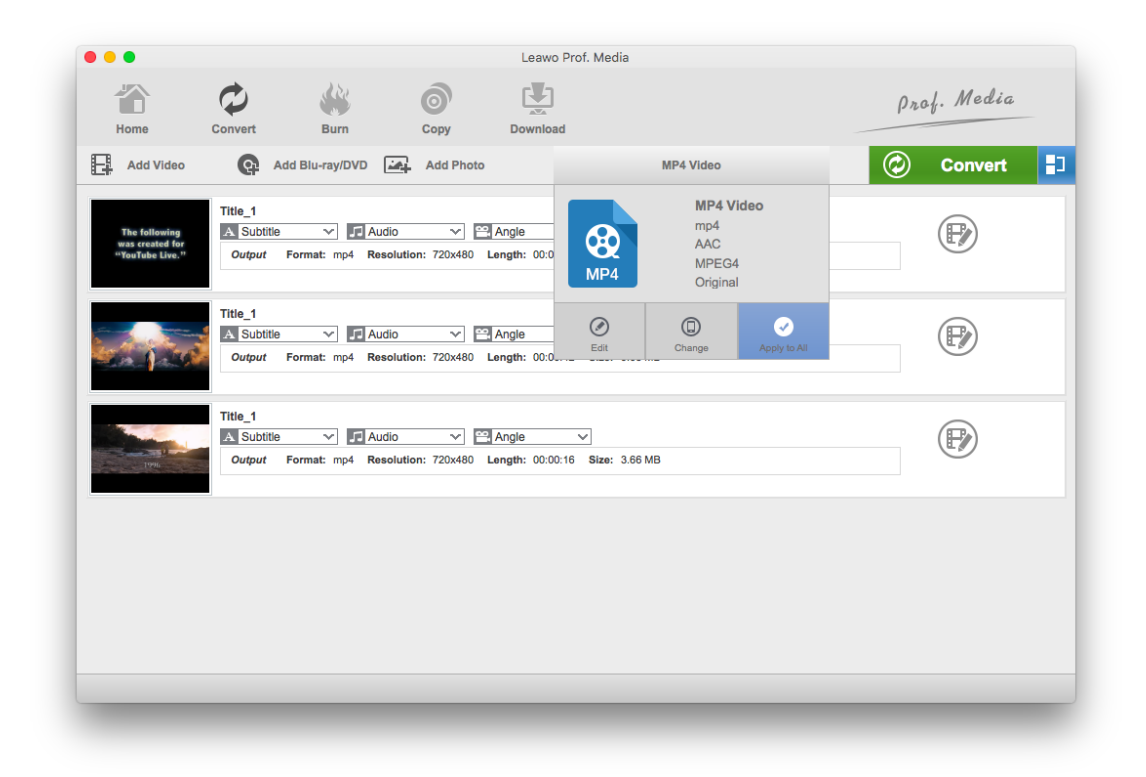

Click **Change** to open **Profile** page where you can find all the formats that the program supports outputting. After finding a format you need, being video or audio format, just click on it and it will be set as the default output format. And it will take you back to the video list when you click on the format. If you had checked **Apply to All** before resetting the default output format, then the format you just chose will be the default output format for all the videos you've chosen to rip from Step 2. If you hadn't checked **Apply to All**, then the format will only be applied to the video that's currently being chosen.

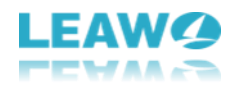

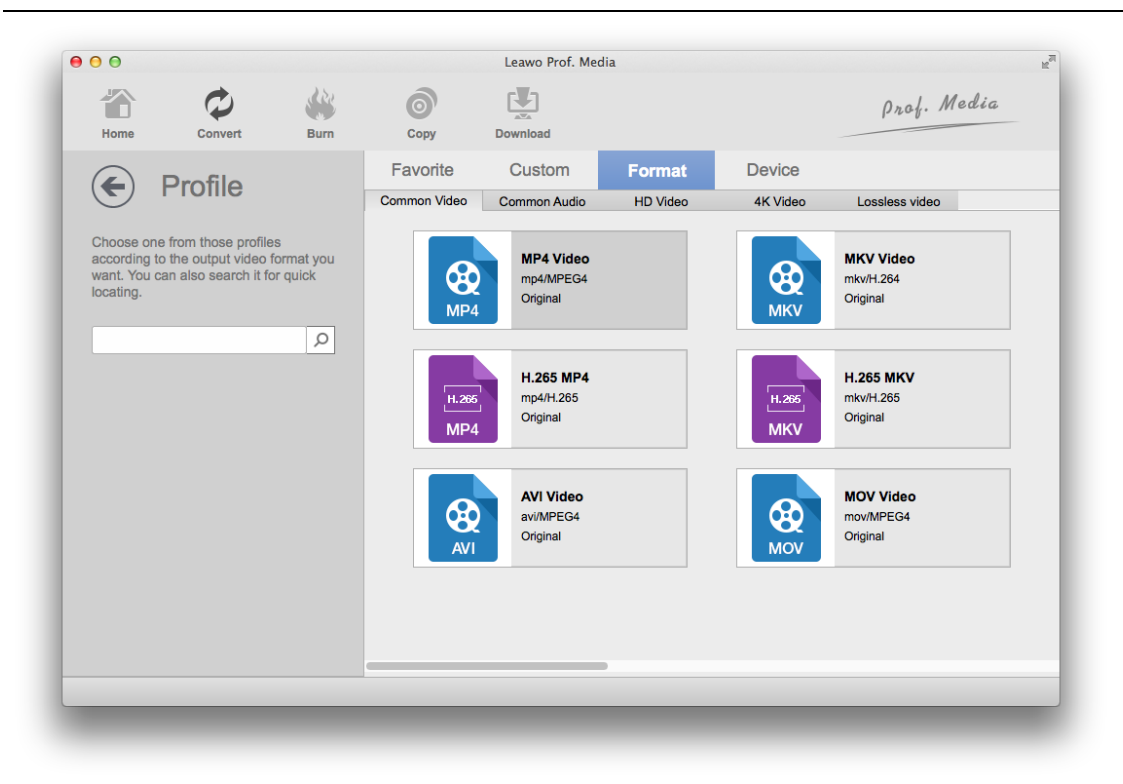

## <span id="page-10-0"></span>**Step 4. Adjust video parameters (optional)**

If you want to custom the parameters of the video, click the **Format** button again and click **Edit** button. You will open the Profile Settings page where you can adjust the parameters of the video. The adjustable video parameters include **Video Codec, Bit Rate, Resolution, Frame Rate**  and **Aspect Ratio**. And the provided audio parameters are **Audio Codec, Sample Rate, Bit Rate**  and **Channel.**

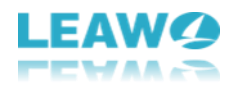

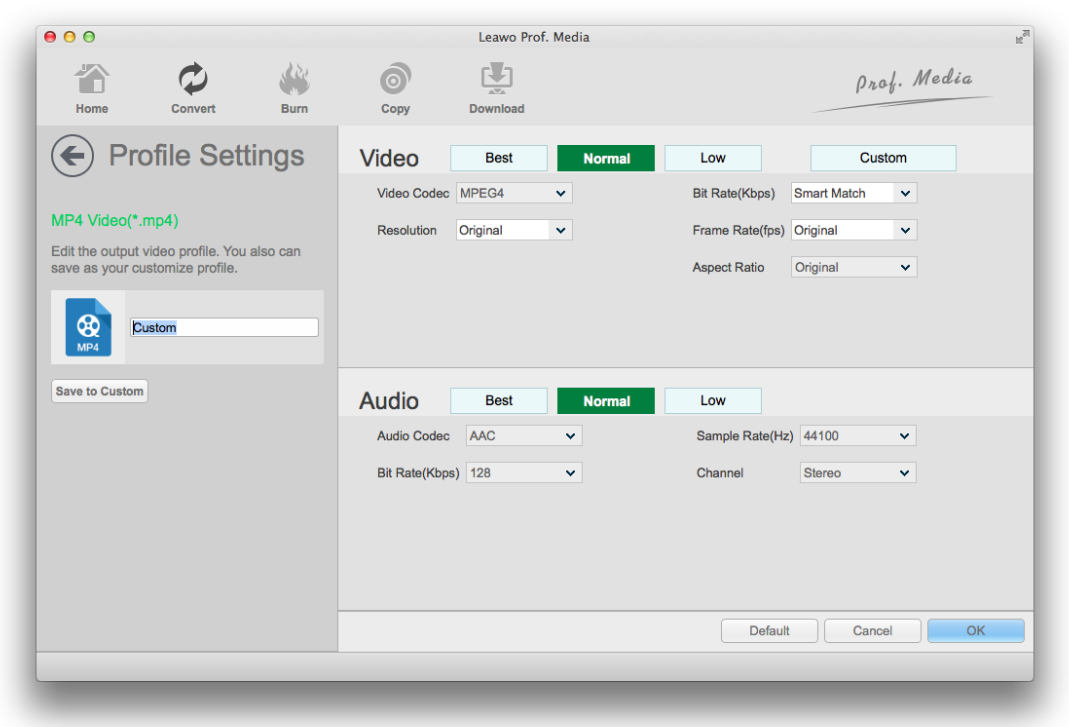

## <span id="page-11-0"></span>**Step 5. Start ripping Blu-ray/DVD**

Click the **Convert** button next to the **Format** button. A sidebar would show up from the right side of the video list. Under Save to is the default location of the output video(s). You can reset

the location by clicking the  $\bigoplus$  button next to it. And by clicking the folder button, you can directly open the folder. After setting the location, click the **Convert** button at the bottom and the program will start ripping the disc.

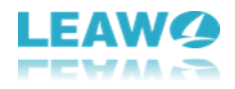

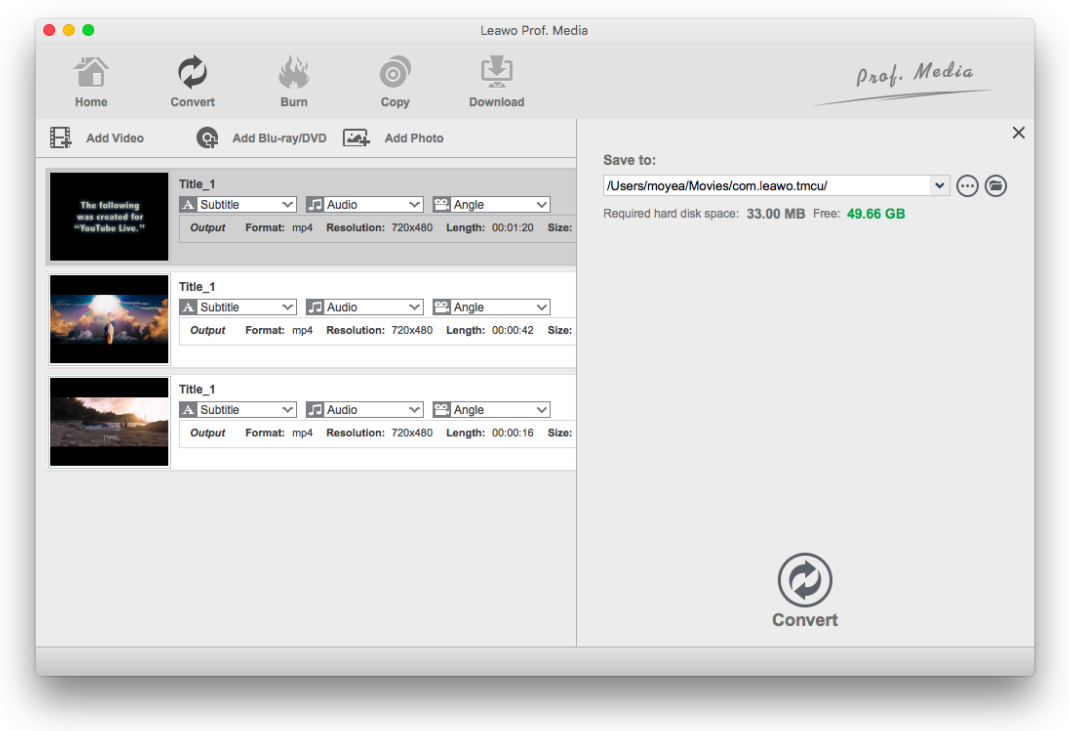

When the ripping process is in progress, you can pause it by clicking the **Pause** button on each video and cancel the process by clicking the **Cancel** button on top of the video list.

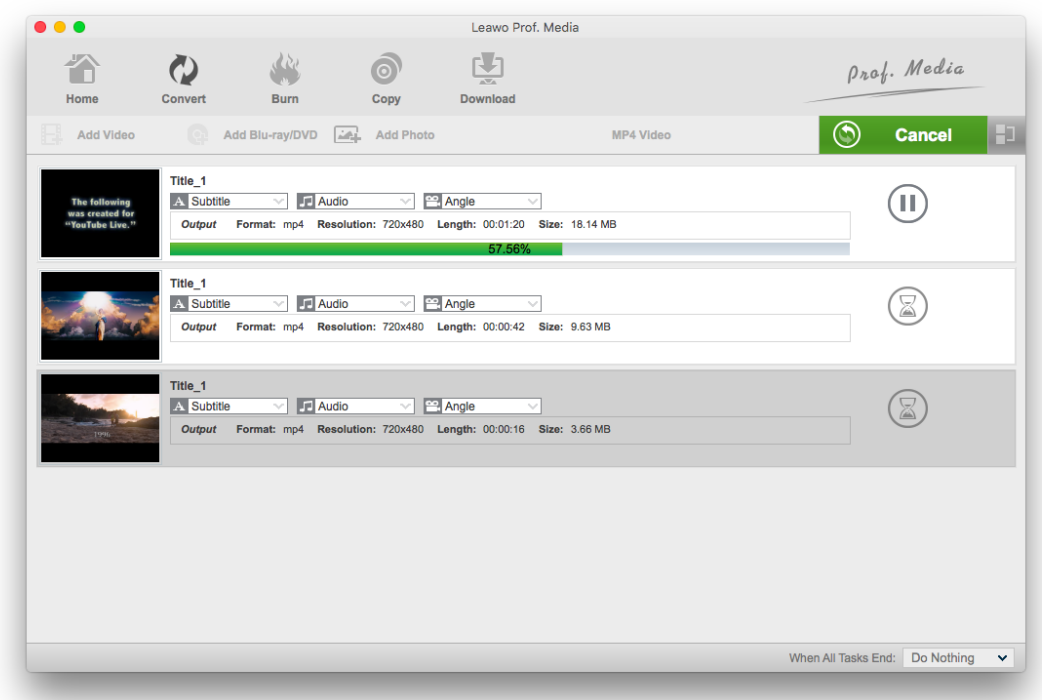

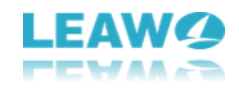

# <span id="page-13-0"></span>**4. How to Edit Blu-ray and DVD**

Leawo Blu-ray Ripper for Mac comes with a built-in video editor that allows users to edit Bluray/DVD video as they want. Here's how to edit videos with the video editor.

First, open the video editor by clicking the **Edit** button that can be found on each video file. Or you can right-click the video you want to edit and select **Edit** from the menu to open it.

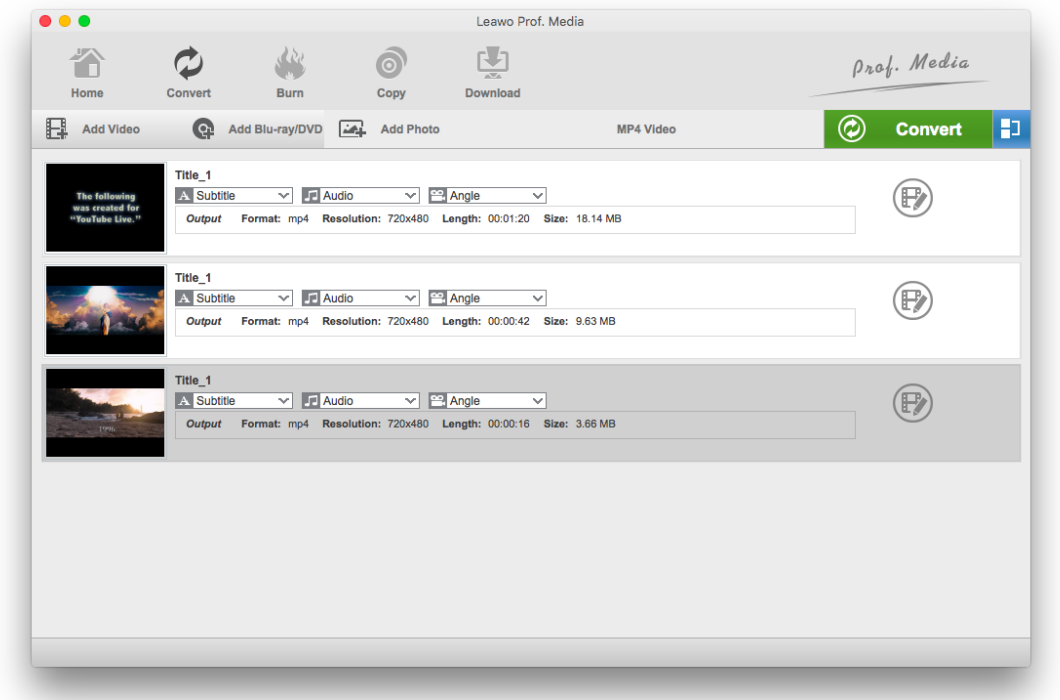

## <span id="page-13-1"></span>**4.1 Video Trimming**

On the left side of the video editor, click the **Trim** tab to see more video trimming options. You can trim the video length by cutting out unwanted parts from the video. There's a progress bar below the video preview window and indicators below it. The part between the two indicators is the part that will be retained and other parts will be removed. You can set the start and end points by dragging the indicators directly or entering exact time points from the respective boxes at the bottom. Also, you can start playing the video and when the start point occurs, click

the  $\bigoplus$  button on the right of the progress bar to set the start point. You can also set the end

point of the video by clicking the  $\bigcup$  button.

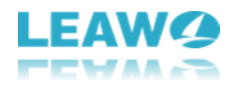

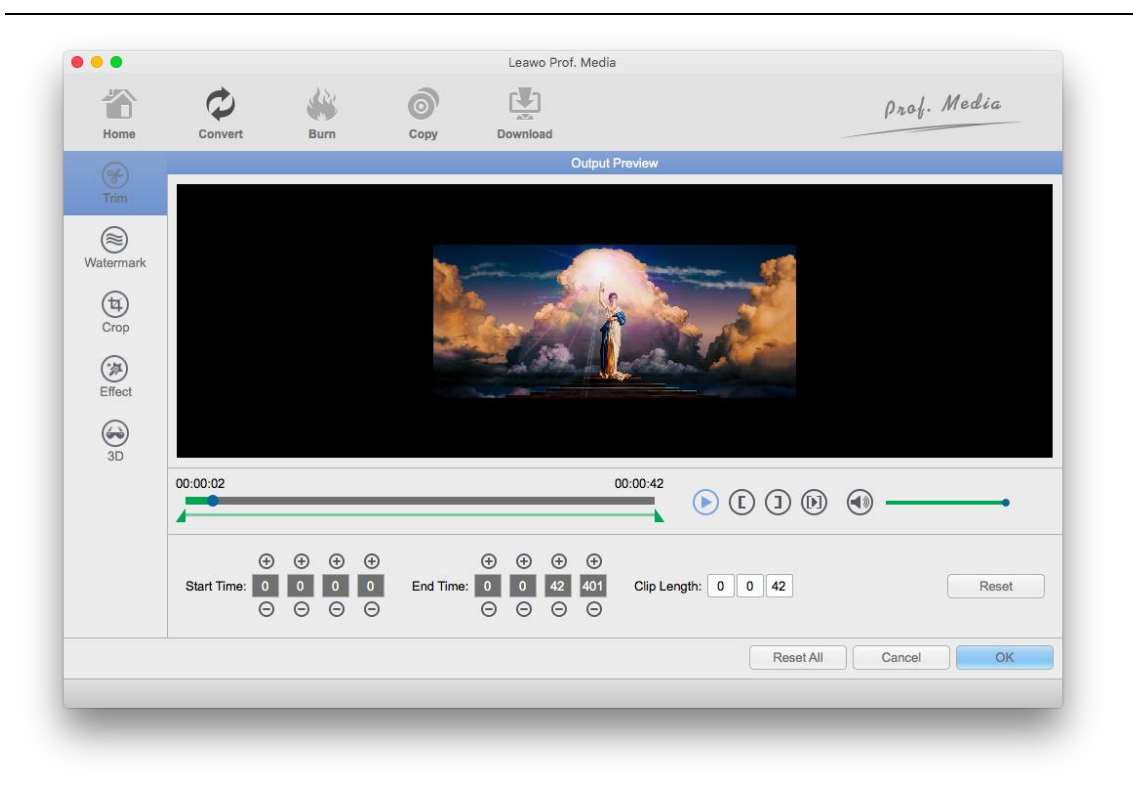

## <span id="page-14-0"></span>**4.2 Adding Watermark**

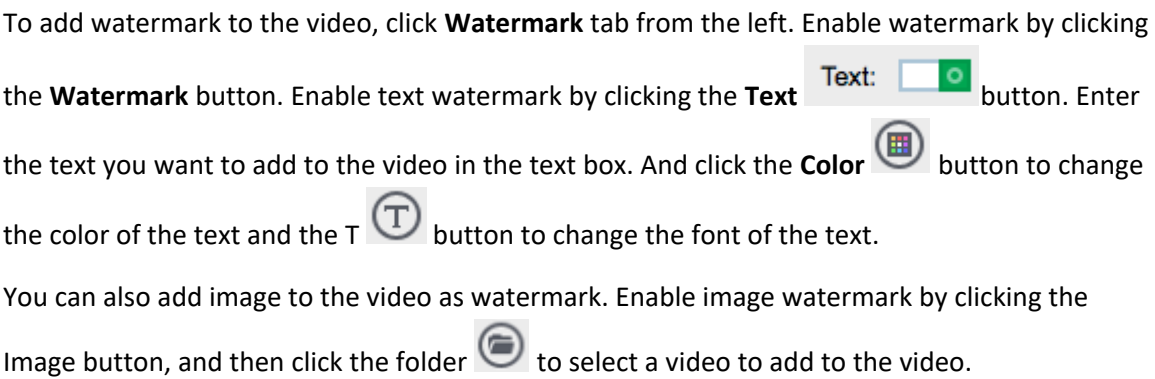

You can also adjust the transparency of the watermark by dragging the indicator on the transparency bar or entering a number in the respective box. You can resize the watermark by entering numbers in the respective boxes as well. The position of the watermark can be adjusted by entering the coordinates in the respective boxes. Also you can change the position of the watermark and adjust the size of it directly from the video preview window.

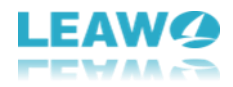

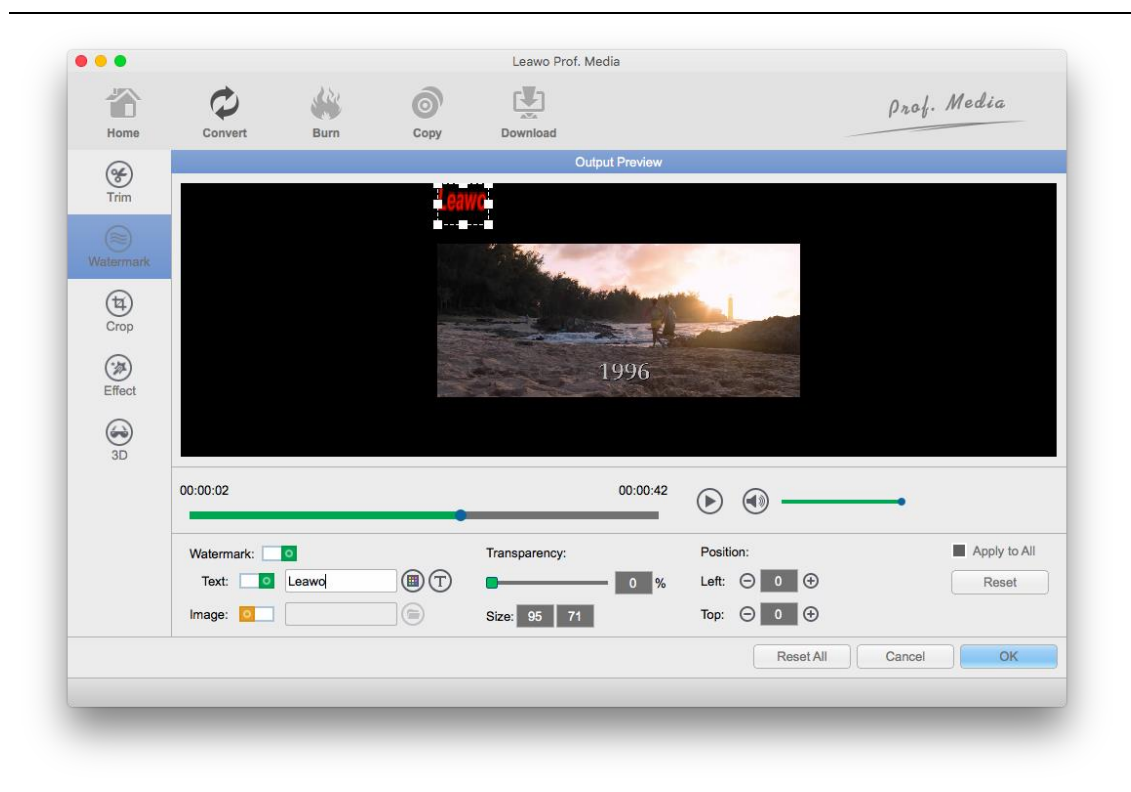

## <span id="page-15-0"></span>**4.3 Video Cropping**

Click the **Crop** tab from the right side of the video editor to display more related options. There will be two preview windows so that the changes you make on the video can be instantly previewed. You can directly adjust the dot frame to enlarge or shrink the video image. You can also adjust the screen by entering values in the Left, Top and Size boxes. You can also adjust the aspect ratio of the video by choosing different patterns from the options of **Zoom**. You can also flip or rotate the video using the respective buttons below the second video preview window.

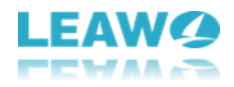

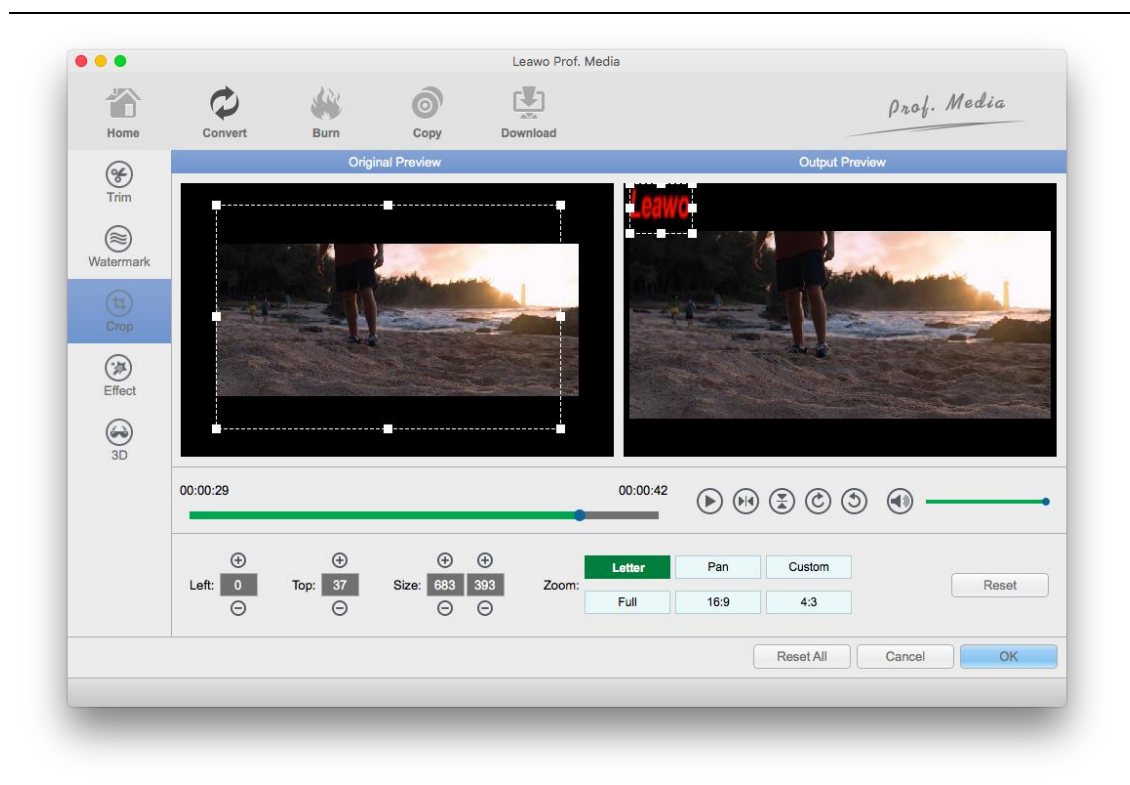

## <span id="page-16-0"></span>**4.4 Video Effect Adjusting**

Click the **Effect** button on the left sidebar to open the panel.

To adjust the brightness of the video, drag the indicator on the Brightness bar or enter a value in the respective box between -100 and +100. Other parameters including **Saturation**, **Contrast** and **Volume** can also be adjusted by adjusting the position of the indicators on respective bars or entering a value on respective boxes. Changes can be immediately previewed on the preview windows above.

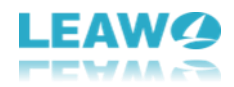

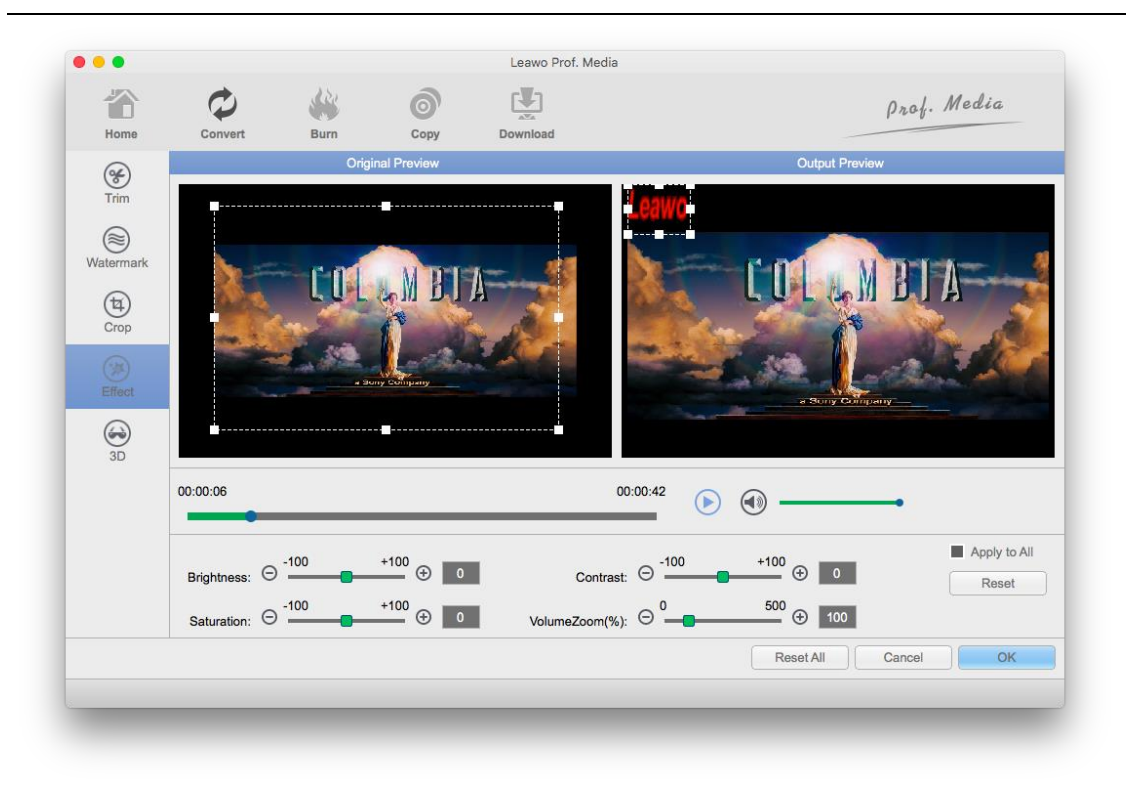

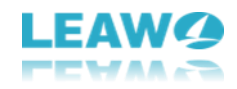

# <span id="page-18-0"></span>**5. How to Add 3D Effect on 2D Blu-ray**

Leawo Blu-ray Ripper for Mac has a built-in 2D to 3D converter that would allow you to add 3D effects on ordinary 2D videos and convert the 2D video into a 3D movie.

To get to the 3D effect panel, click on the **Edit** button on the target video file and then click the 3D button on the left side.

On the 3D panel, click on the 3D Mode button to apply 3D effects on the video. There are 6 different 3D effects provided. Choose one 3D effect and preview the effect on the preview window on the top area. You can also adjust the 3D depth by adjusting the dot on the 3D depth bar or entering a value in the box next to the bar.

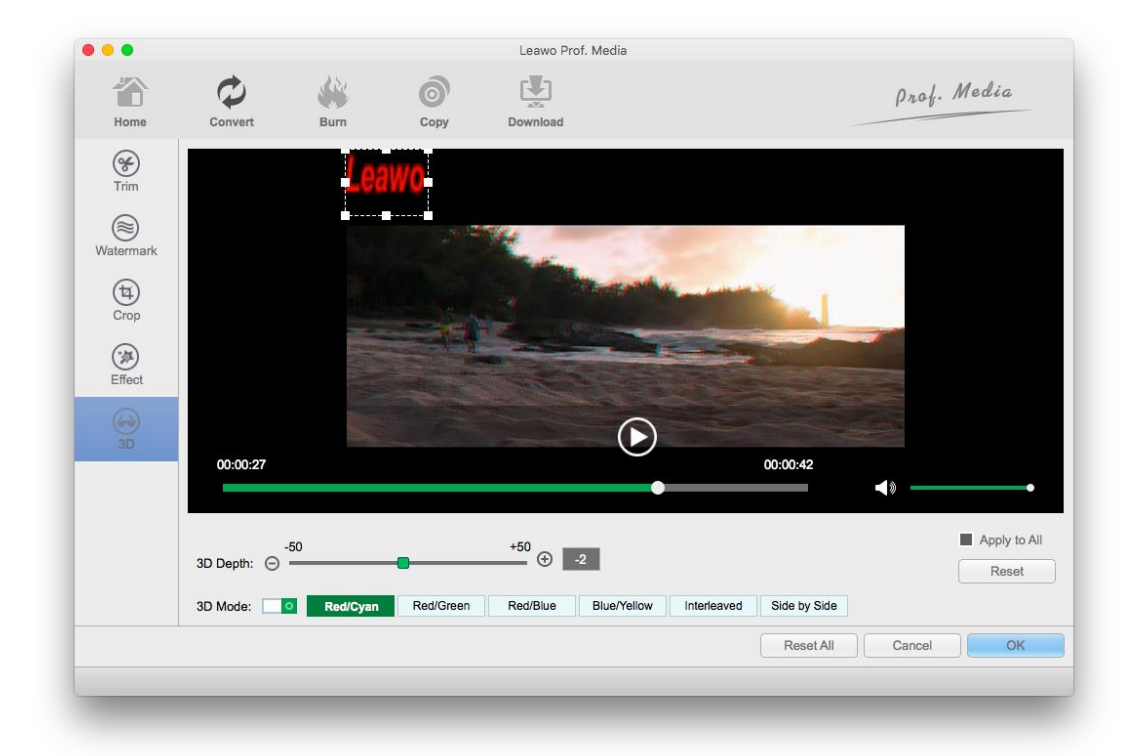

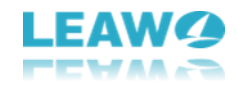

# <span id="page-19-0"></span>**6. Leawo Blu-ray Ripper for Mac Help Center**

To display the **Help** menu of Leawo Blu-ray Ripper for Mac, click the Help option from Leawo Prof. Media's menu bar in the top left-hand corner.

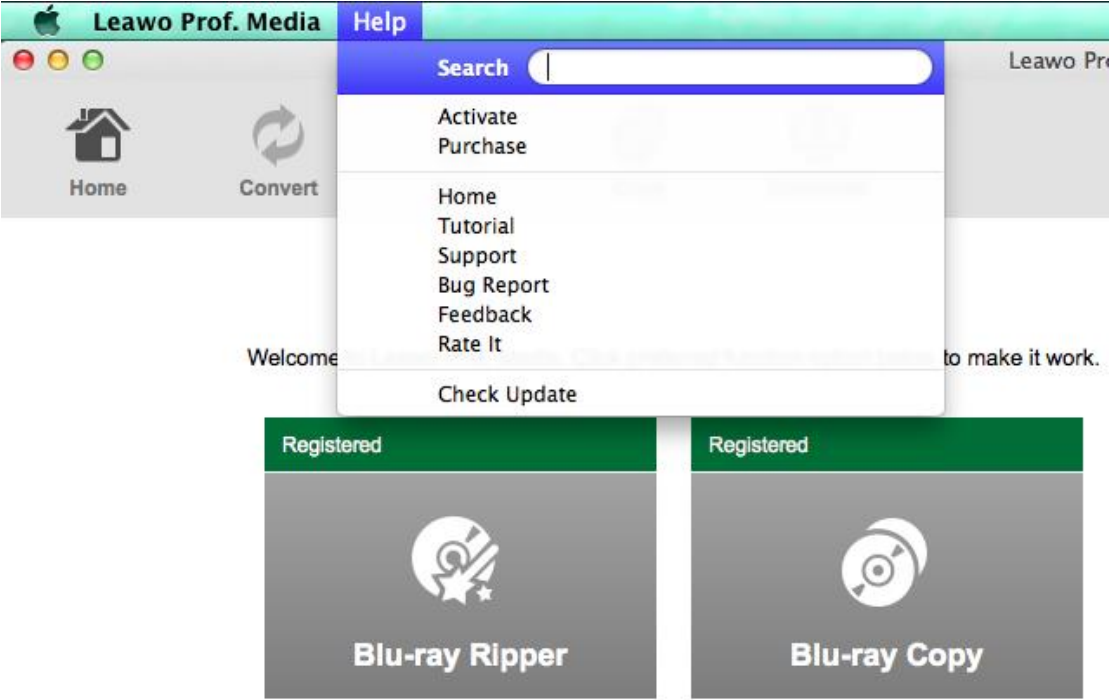

Click **Activate** and you will open the Activation Center panel where you can activate Leawo Bluray Ripper and other modules inside Leawo Prof. Media.

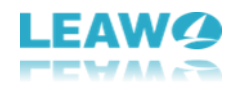

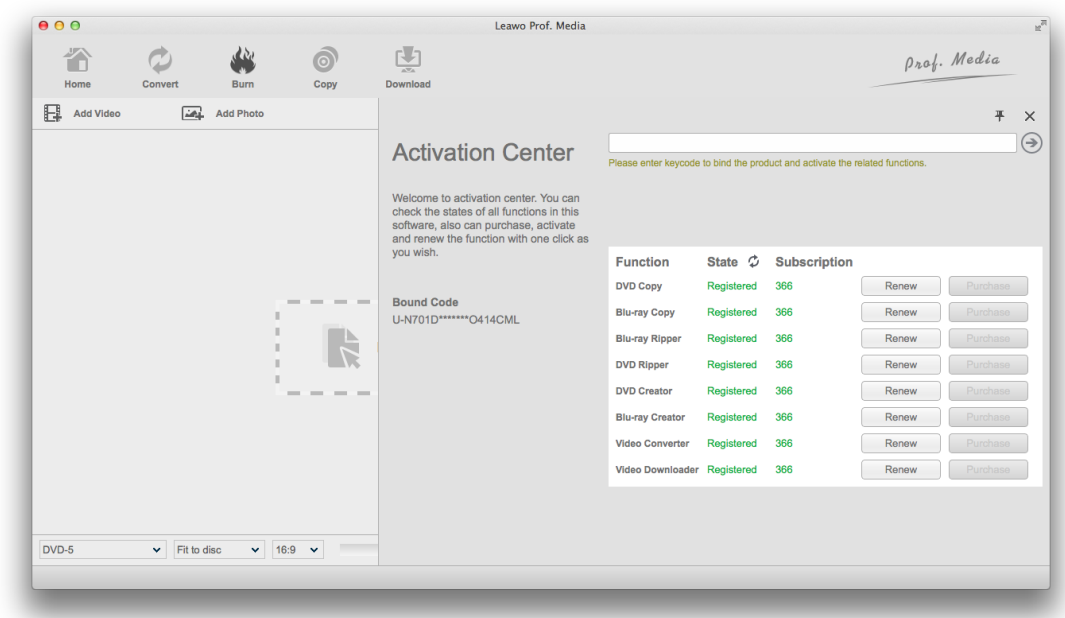

To purchase the registration code for Leawo Blu-ray Ripper or other modules in Leawo Prof. Media, click Purchase to open the registration-code-purchasing page.

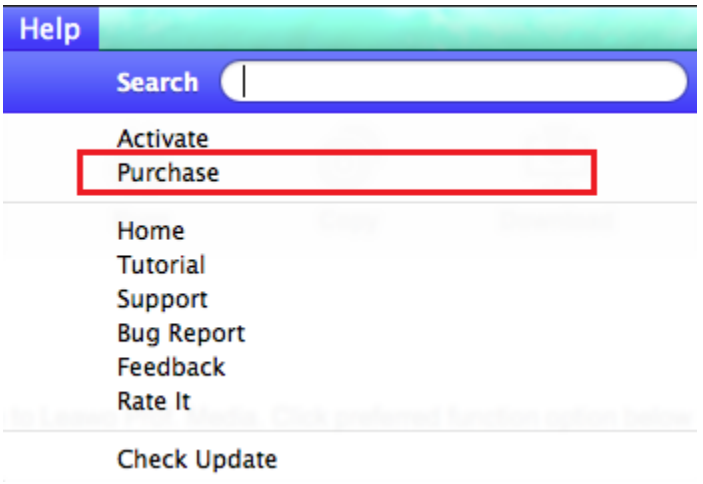

To check out more information about Leawo Blu-ray Ripper and other modules packed together with it, click Home to open the official site of Leawo Prof. Media.

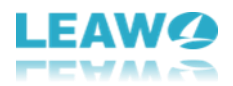

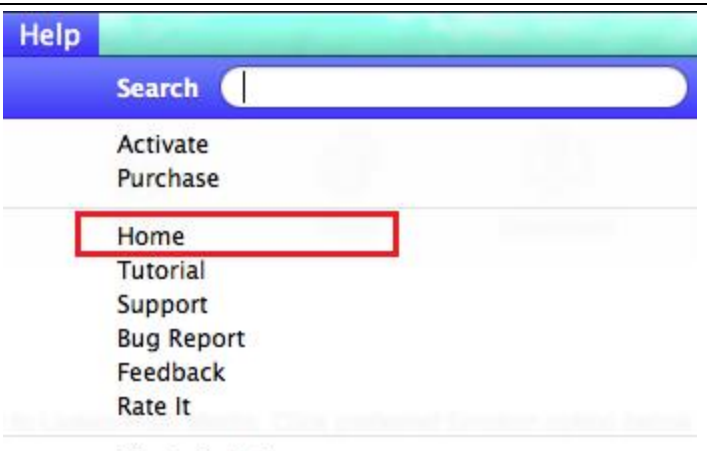

**Check Update** 

If you need help in using Leawo Blu-ray Ripper, click Tutorial on the menu to open the tutorial page of Leawo Prof. Media where you can find instructions for using Leawo Blu-ray Ripper.

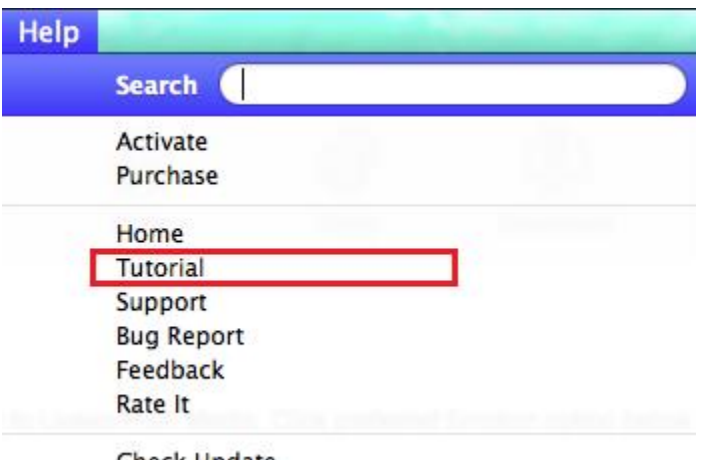

Check Update

When encountering problems during usage of the program, click **Support** on the Help menu to go to the Support center. You can find answers of some frequently asked questions on the Support center page.

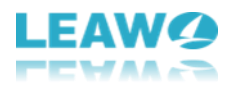

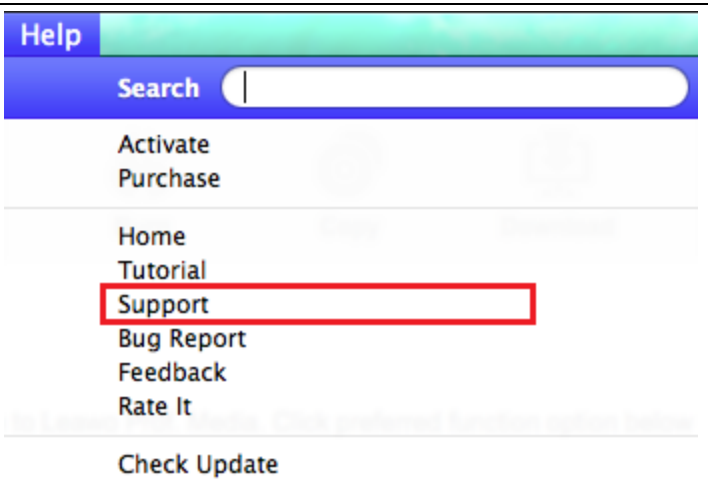

If you find a bug when using Leawo Blu-ray Ripper, click **Bug Report** option to send a bug report to Leawo and Leawo will solve it as soon as possible.

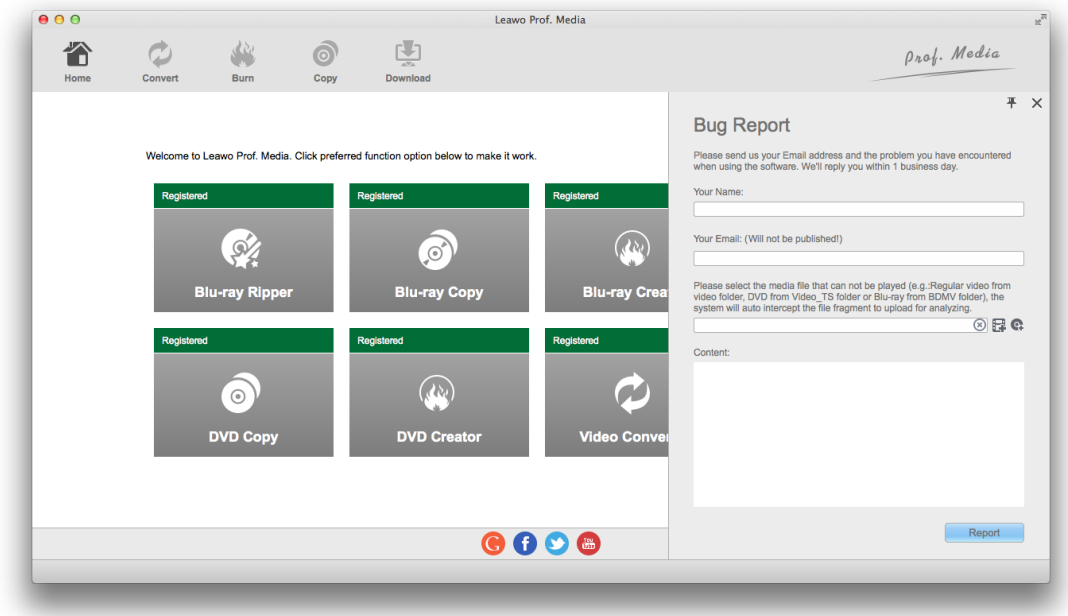

You can send your suggestions or opinions about Leawo Blu-ray Ripper to Leawo by clicking the **Feedback** button.

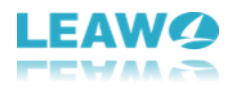

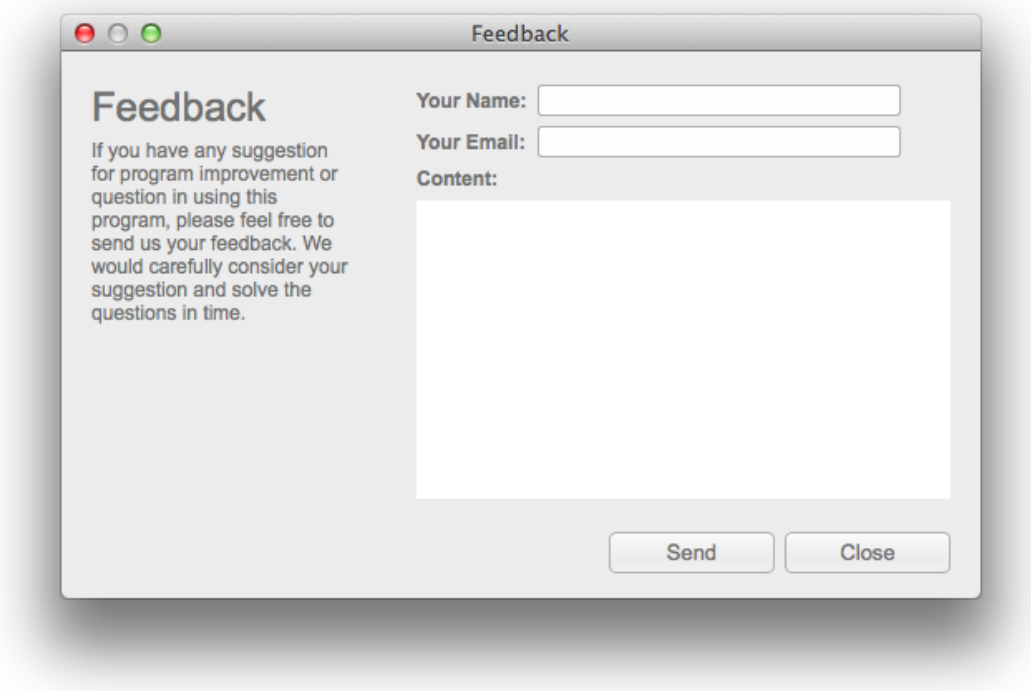

Click Rate it to open the website where you can rate and write comments about the program.

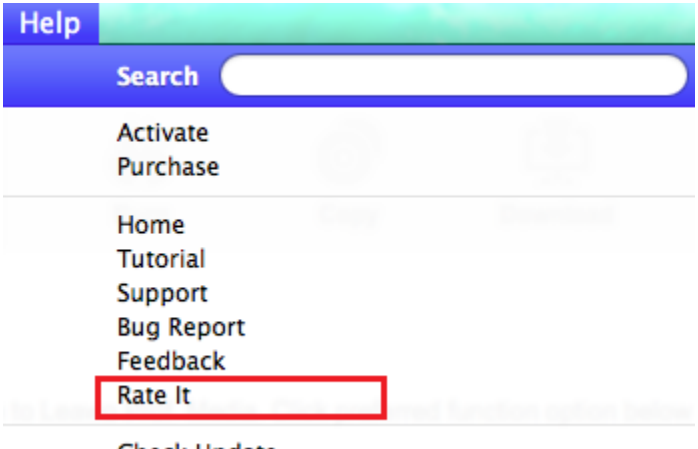

**Check Update** 

To check for the latest update, click **Check Update**.

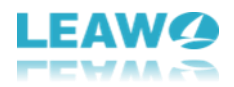

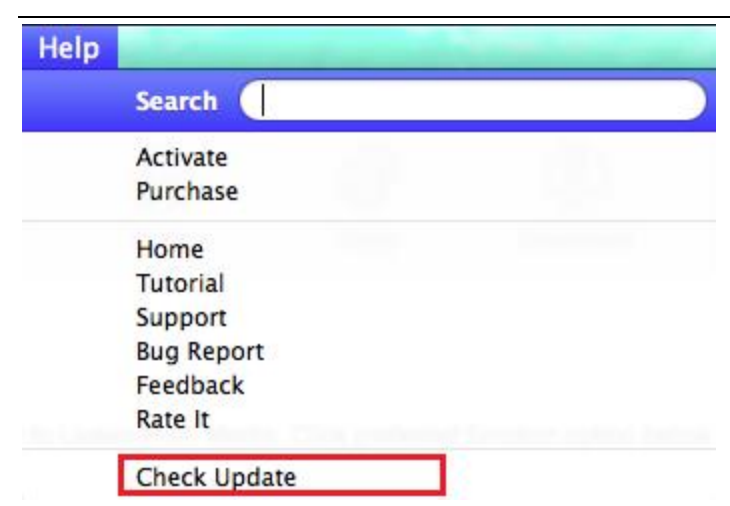